# INSTALLATION DE NEON AI SUR LE MYCROFT MARK II

ET PREMIERS PAS

Ō

Ò

#### QU'EST-CE QUE LE MYCROFT MARK II

- Il s'agit d'un assistant personnel Open Source qui vise à offrir toutes les fonctionnalités d'un Alexa ou d'un Google Home, mais qui permet à la communauté de développeurs de s'approprier le code et d'ajouter de nouvelles fonctionnalités.
- Il s'agit en fait d'un Raspberry Pi auquel sont ajoutés quelques composants pour en faire un système complet d'assistant personnel: microphones, hautparleurs et écran tactile

### MATÉRIEL NÉCESSAIRE

- Mycroft Mark II (disponible à la bibliothèque)
- Un disque dur SSD d'au moins 8 GB (fourni avec le Mycroft Mark II)
- Un accès internet personnel (connexion par câble ethernet ou par WIFI) (Connexion impossible sur Eduroam)
- Un ordinateur personnel connecté au même réseau (pour l'accès SSH)

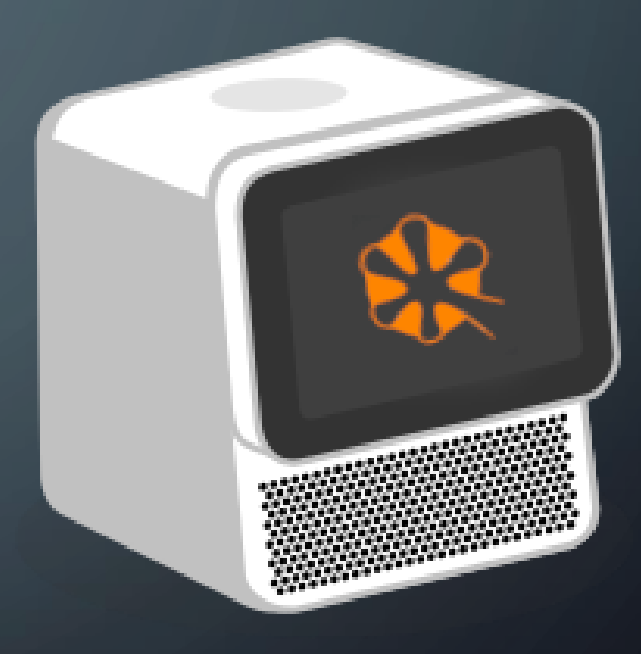

# 1- POINT DE DÉPART: TECHNO-PRÊT

#### <https://guides.biblio.polymtl.ca/techno-pret>

#### **TECHNO-PRÊT**

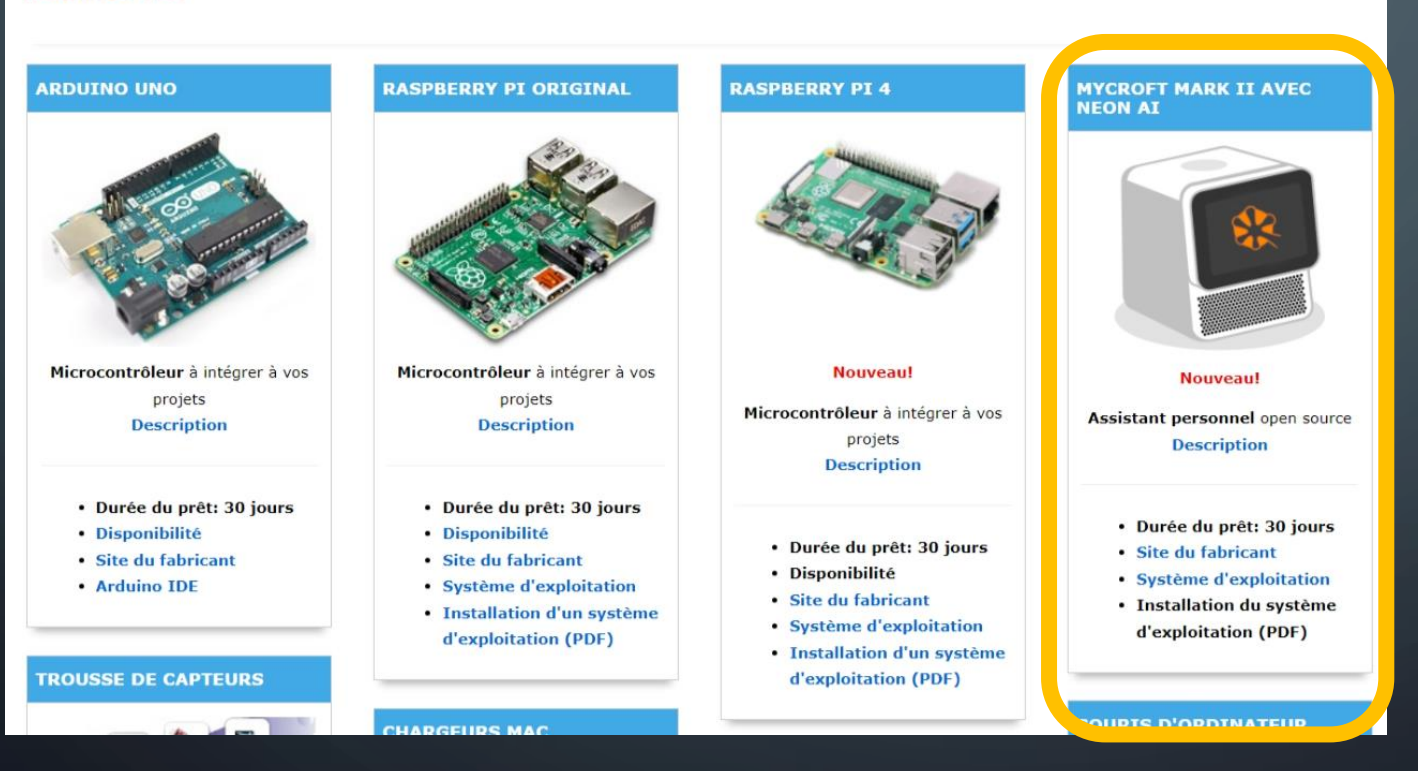

• Emprunter le Mycroft Mark II

#### 2- OPTIONS DE SYSTÈME D'EXPLOITATION

- Consultez<https://neon.ai/ComparingNeon-OVos-Mycroft> pour les caractéristiques des trois projets Open Source qui supportent le Mycroft Mark II: Mycroft Dinkum (discontinué), Neon AI ([https://neon.ai\)](https://neon.ai/) et OpenVoiceOS [\(https://openvoiceos.org](https://openvoiceos.org/))
- Nous recommandons Neon AI qui est le plus abouti des trois à ce jour. Télécharger le système d'exploitation NEON AI: https://neon.ai/NeonAlforMycroftMarkll

#### 3- TÉLÉCHARGER LE GRAVEUR D'IMAGE [https://etcher.balena.io](https://etcher.balena.io/#download-etcher)

**ETCHER** 

#### Flash. Flawless.

Flash OS images to SD cards & USB drives, safely and easily.

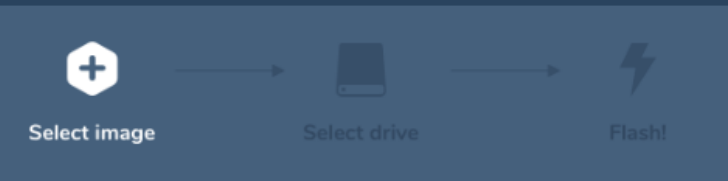

**Download Etcher** 

#### • Télécharger et installer Balena Etcher

# 4- INSTALLER LE SYSTÈME D'EXPLOITATION

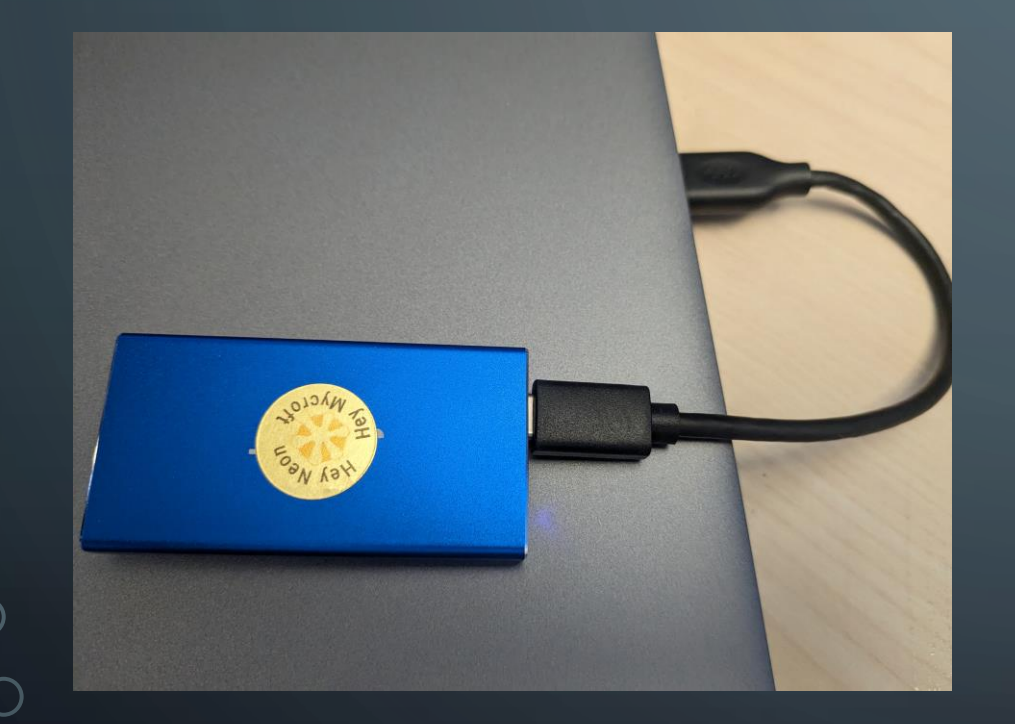

- Brancher le disque dur du Mycroft Mark II sur son ordinateur personnel
- Ouvrir l'application Balena Etcher

## 4- INSTALLER LE SYSTÈME D'EXPLOITATION

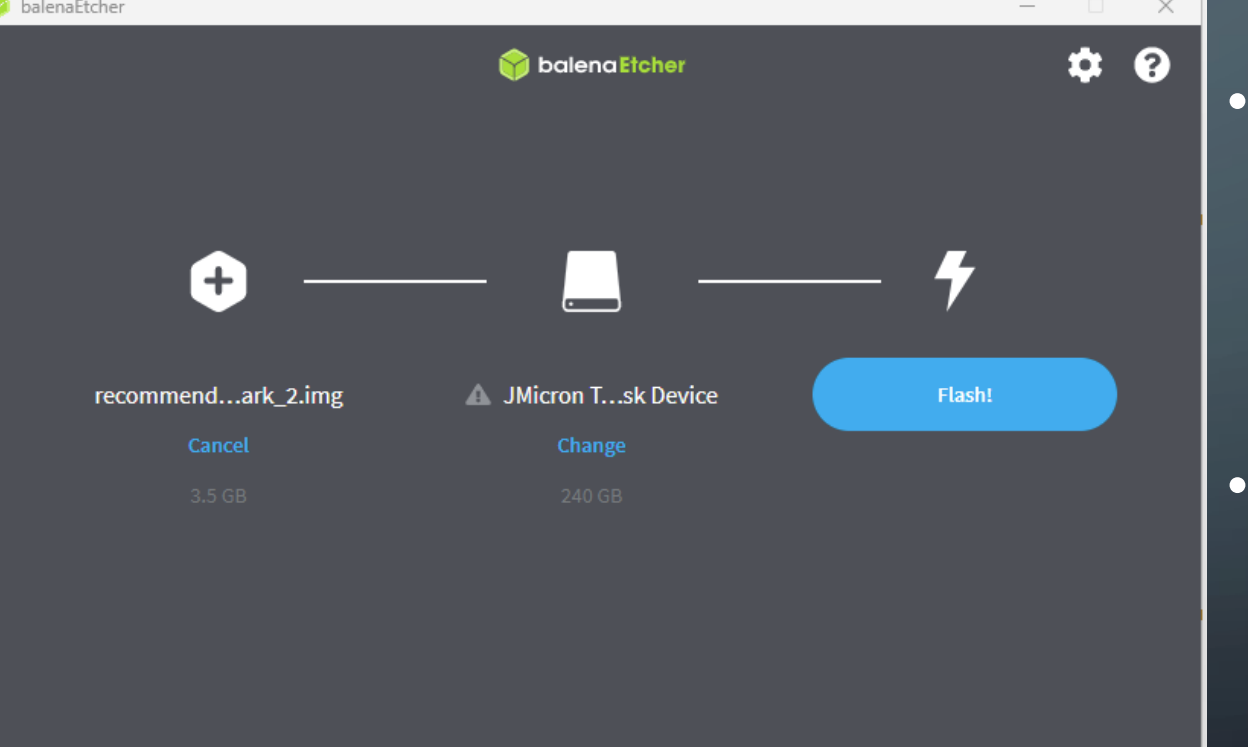

- Étape 1: Choisir l'image du système d'exploitation que vous avez téléchargé (recommended\_mark\_2.img.xz)
- Étape 2: Choisir le lecteur sur lequel graver l'image (Jmicron Tech SCSI Disk Device)

## 4- INSTALLER LE SYSTÈME D'EXPLOITATION

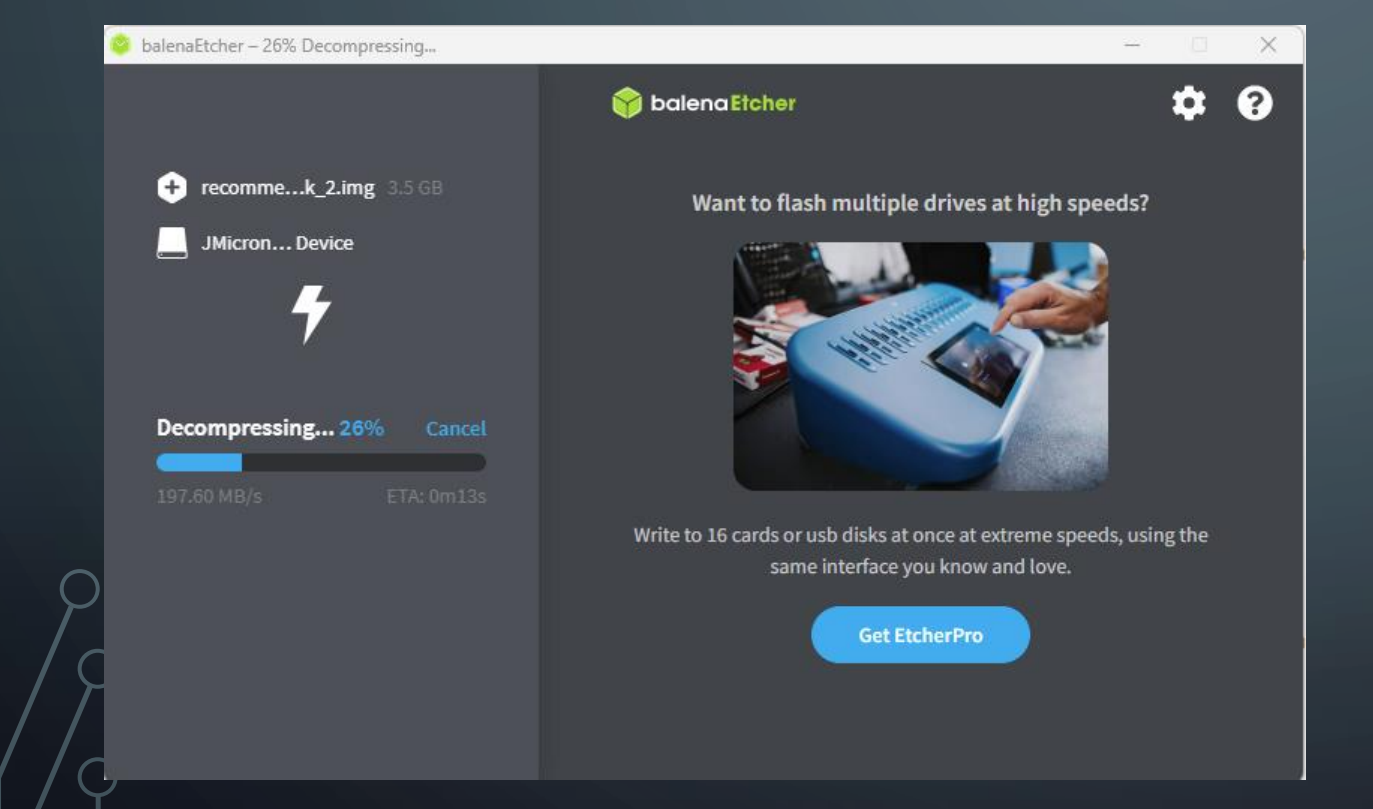

- Étape 3: Flash! (Ignorer l'avertissement concernant la taille du disque)
- Le disque dur sera automatiquement formaté et son contenu sera écrasé
- L'opération prendra quelques minutes

#### 5- PREMIER DÉMARRAGE

#### Une fois l'image-disque installée:

- Brancher le disque dur sur un des ports USB du Mycroft Mark II et branchez l'alimentation électrique
- Lorsque vous y êtes invité, sélectionnez votre réseau WIFI
- Laissez-le terminer son démarrage (l'opération prend quelques minutes)
- Lorsque l'écran d'accueil s'affiche, vous êtes prêts à l'utiliser!

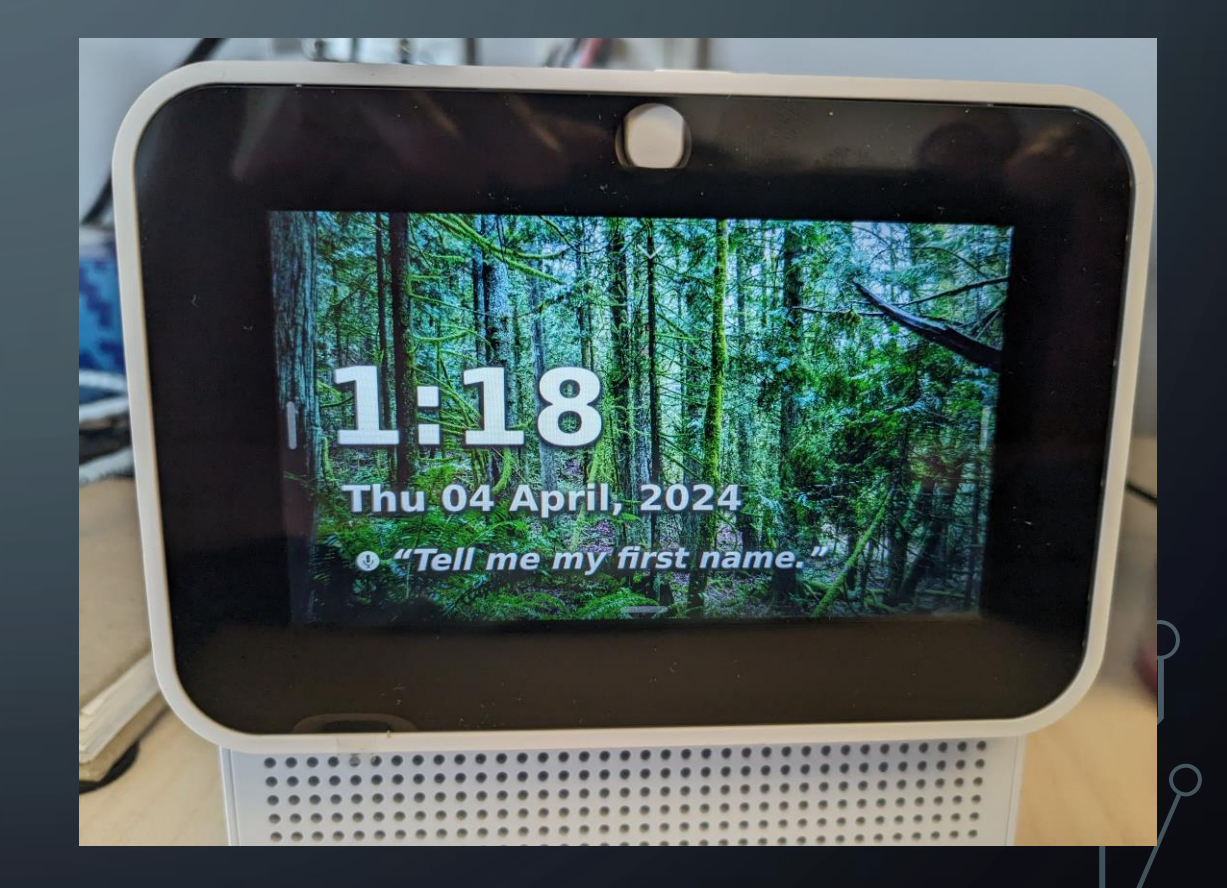

### 6- ACCÉDER AU SYSTÈME DE FICHIERS

Dans le menu, activer l'accès SSH. Faites glisser votre doigt à partir du haut de l'écran et choisissez « Settings » …

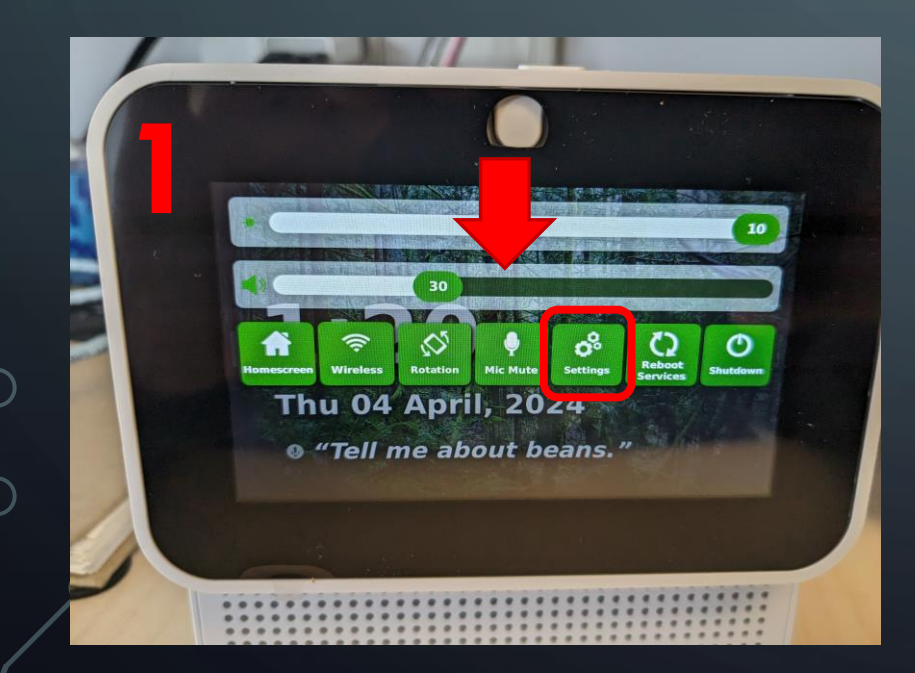

#### …Puis « Enable SSH »

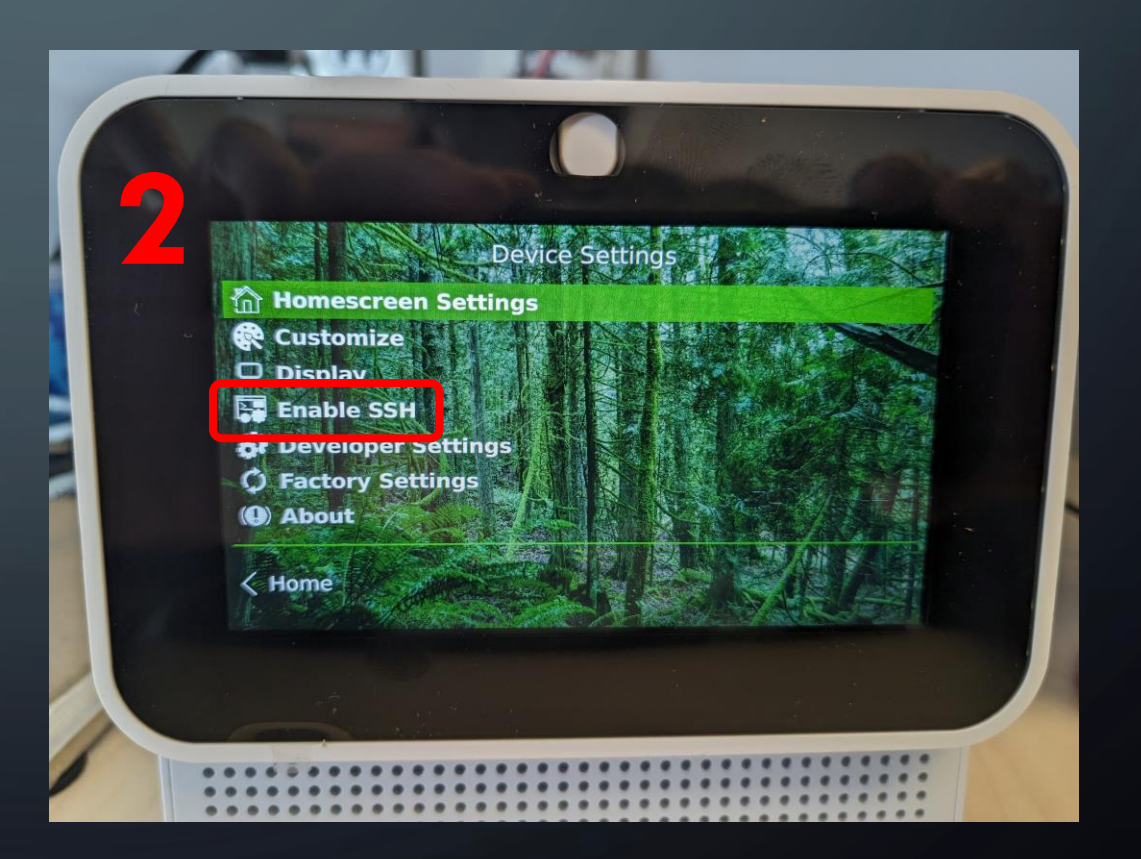

## 6- ACCÉDER AU SYSTÈME DE FICHIERS

• Puis finalement, appuyez sur « Enable SSH »

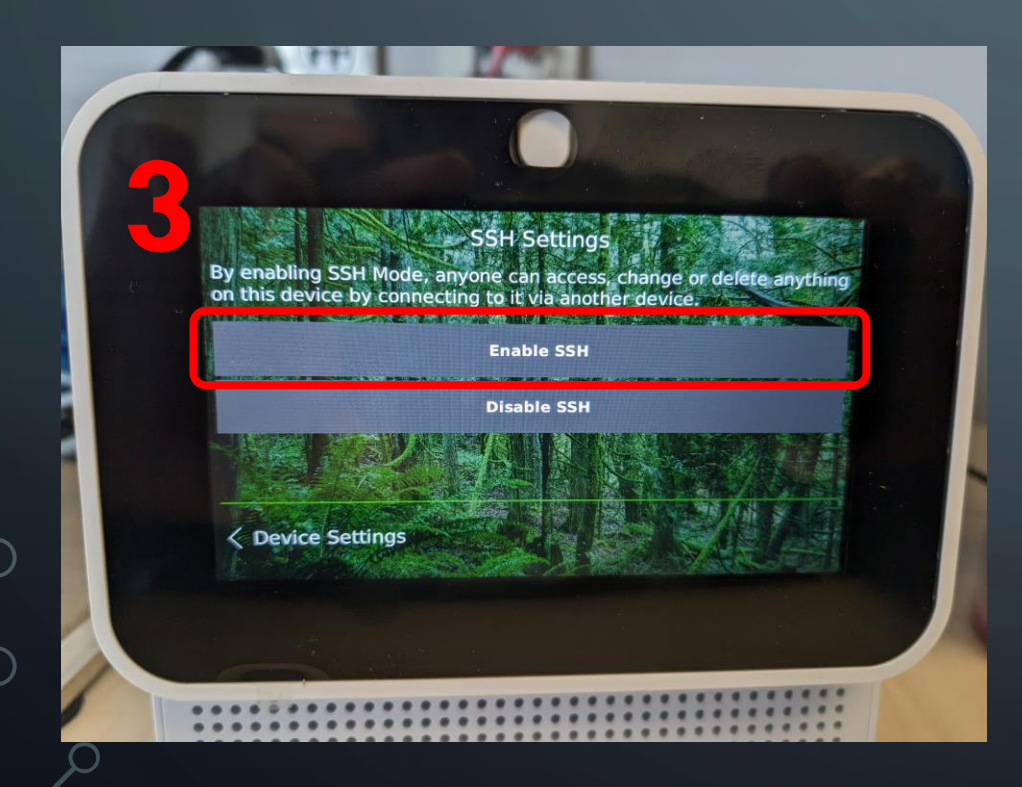

- Sur votre ordinateur, ouvrez une invite de commande en appuyant sur WIN-R puis en tapant la commande « cmd » suivie de ENTER
- Tapez: ssh neon@neon
- Le mot de passe par défaut est « neon »
- Voilà vous pouvez maintenant accéder au système de fichiers!

C:\WINDOWS\system32\cmd. X

Microsoft Windows [version 10.0.22621.2861] (c) Microsoft Corporation. Tous droits réservés.

C:\Windows\System32>ssh neon@neon

#### 6- ACCÉDER AU SYSTÈME DE FICHIERS

• Si la commande « ssh neon@neon » échoue, vous pouvez essayer avec la commande « ssh neon@[Adresse IP] » comme par exemple « neon@192.168.1.25 ». Vous trouverez l'adresse IP du Mycroft Mark II dans le menu « Wireless » sous « On-device setup »:

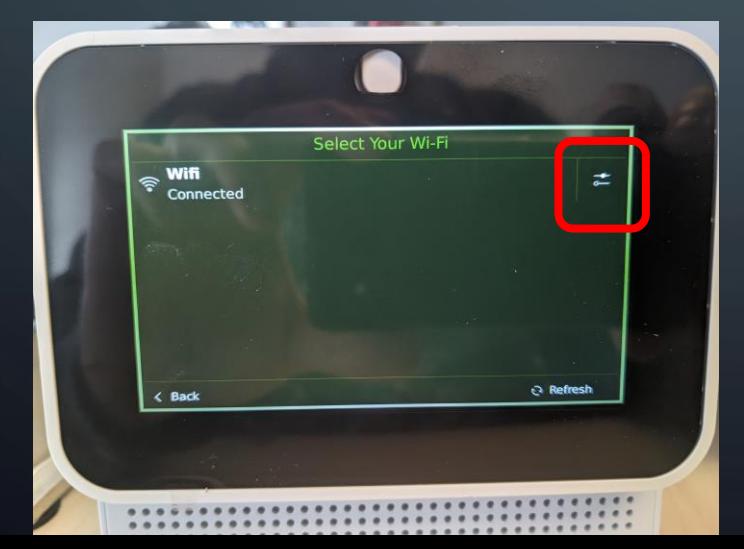

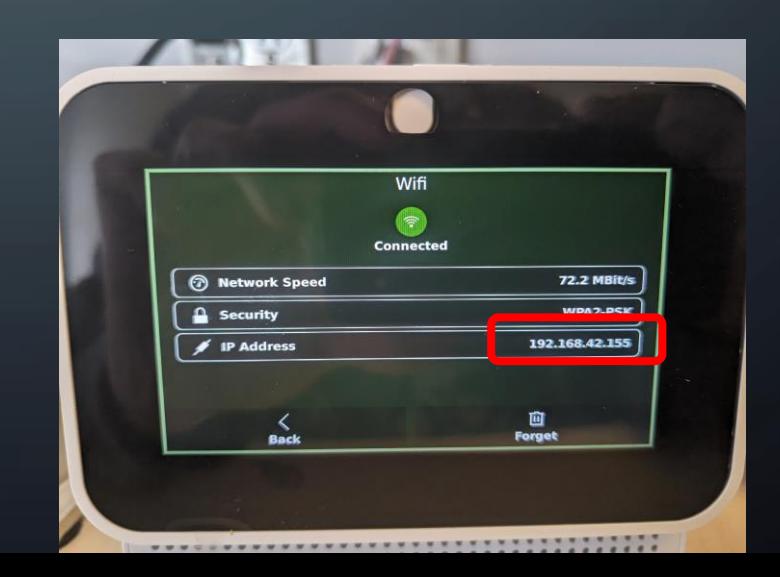

#### 7 – COMMANDES VOCALES

- Malgré qu'il possède un système de traduction instantanée des commandes reçues, le Mycroft Mark II ne comprend de base que l'anglais. Vous trouverez une liste de commandes disponibles ici: <https://neon.ai/SkillExamples>
- Vous pouvez aussi débuter la conversation en disant « Hey Neon, what can you do? »

• Vous aimeriez aider à traduire ses commandes en français? Contactez-nous à [bibio-si@polymtl.ca](mailto:bibio-si@polymtl.ca)